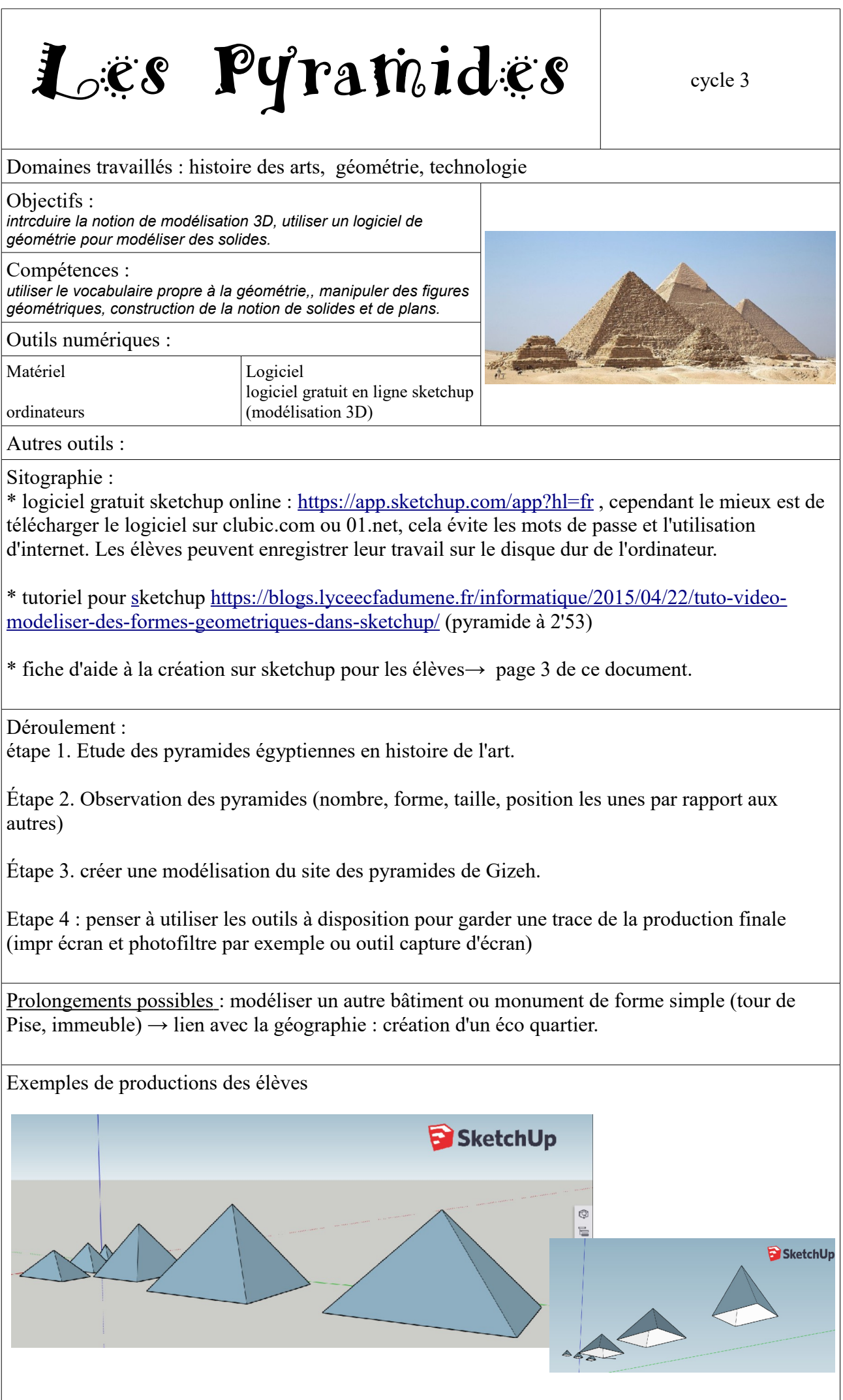

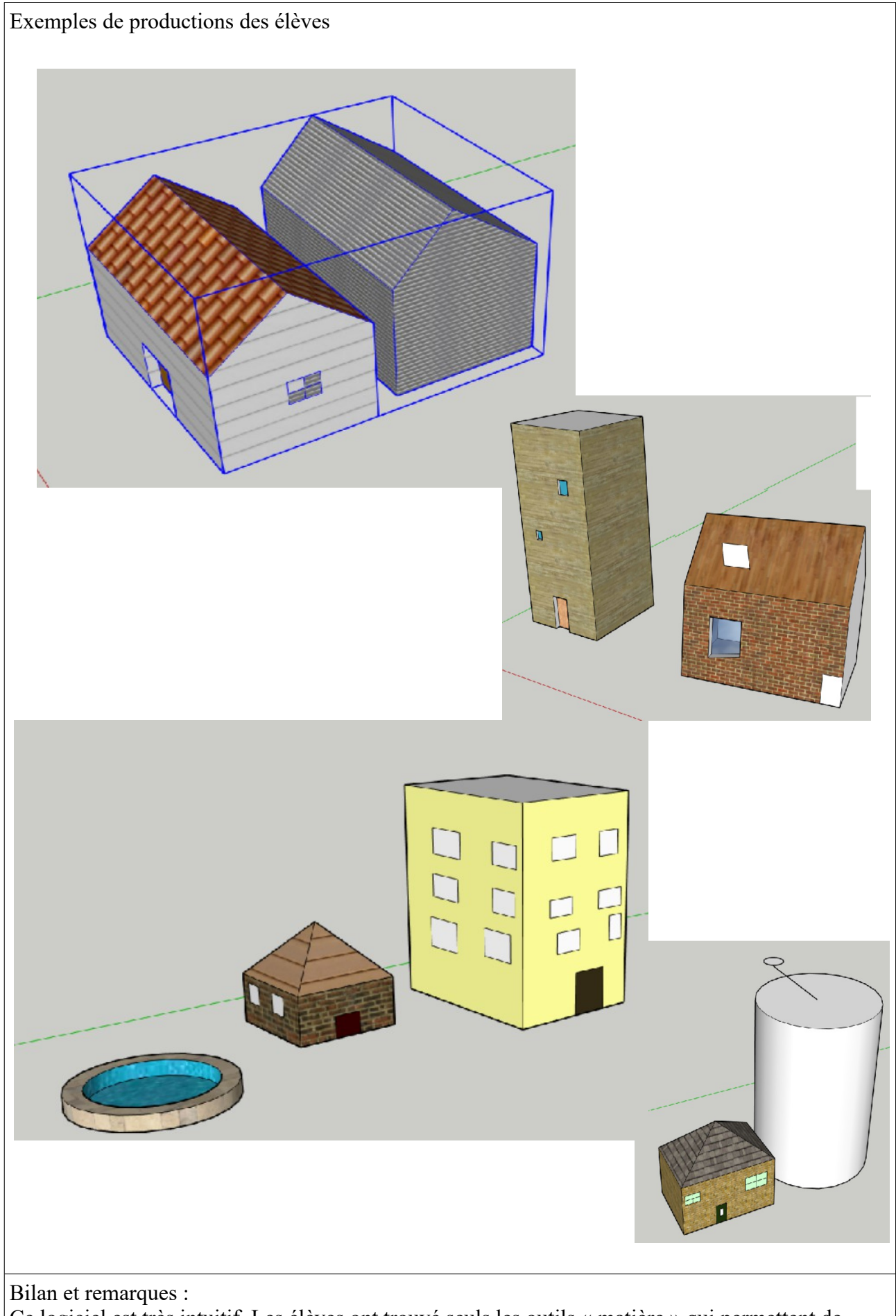

Ce logiciel est très intuitif. Les élèves ont trouvé seuls les outils « matière » qui permettent de donner un aspect réaliste (briques, tuiles...) aux réalisation. Certains élèves se sont posés des questions auxquelles plusieurs élèves ont tenté de répondre (avec succès) par exemple : comment créer une piscine avec des bords hauts ? Comment mettre des vitres aux fenêtres ?.

## Fiche d'aide à la création

Etape 1 : je me connecte au site « sketchup » en utilisant l'adresse mail \*\*\* @laposte.net et le mot de passe \*\*\*\*

Etape 2 : Je sélectionne et je supprime le personnage

Etape 3 : j'utilise les outils à gauche : je trouve l'outil rectangle et je trace un quadrilatère (carré)

Etape 4 : j'utilise l'outil ligne et je trace les 2 diagonales du quadrilatère.

Etape 5 : J'utilise l'outil déplacer, je sélectionne le point d'intersection des diagonales et je le déplace vers le haut.

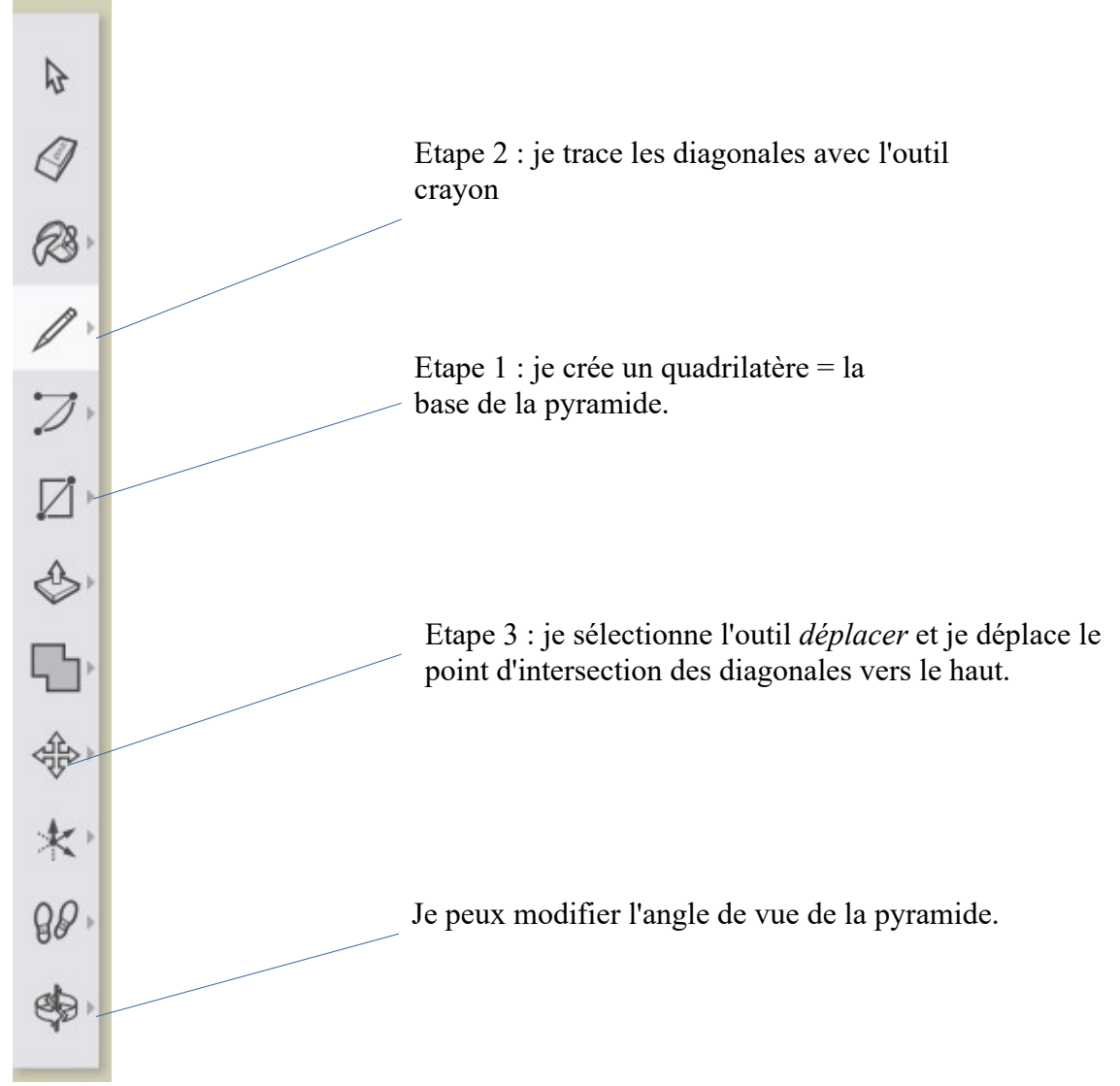

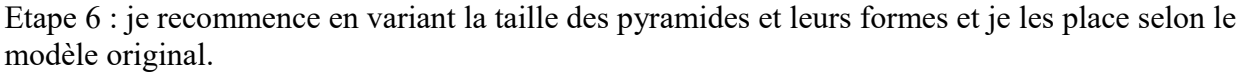

Je peux visualiser ma production en utilisant l'outil